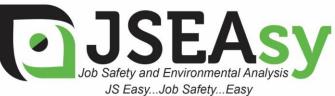

TotalTrack Pty Ltd 12 Pearson Street Clarence Gardens SA, 5039

ABN: 59 102 689 896 www.totaltrack.com.au Phone: 08 7079 0512

International: +61 8 7079 0512 Email: admin@totaltrack.com.au

www.jseasy.com.au

# Work Procedures – Updating a OSH Form with your company details

#### 1. Replace the header with your company header

- 1.1. Double click on the header. This will open the Header and Footer toolbar
- 1.2. Right click on the image and select change picture

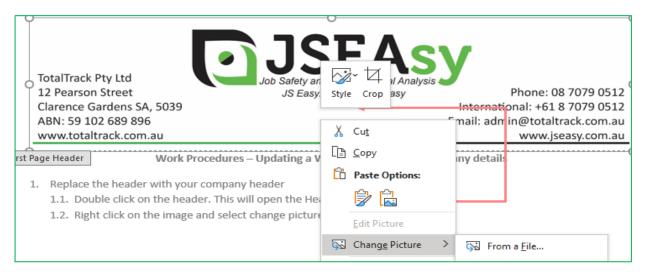

#### 1.3. Select from a file

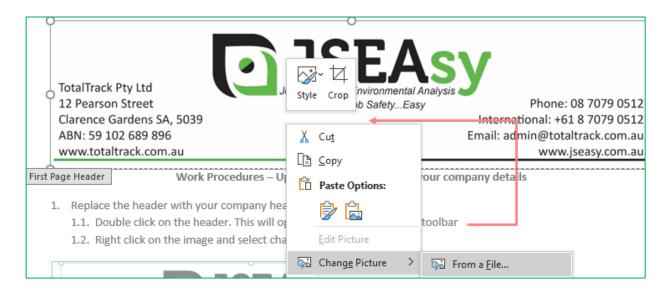

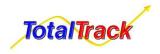

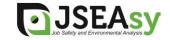

### 1.4. Browse your pc to find a copy of your letterhead and click insert

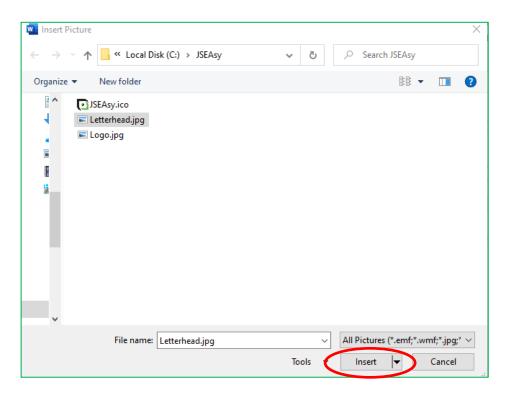

# 2. Replace the highlights with your company's name

The Policy sets standards of behaviour expected from everyone who performs work for TotalTrack
Pty Ltd

#### 2.1. To replace the highlighted text with your company name, click on replace

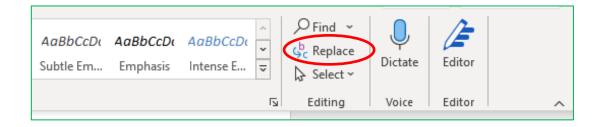

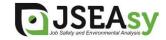

2.2. Type or copy the text highlighted e.g. TotalTrack Pty Ltd on <u>find what</u> and write your company name on <u>replace</u> with, then click <u>replace all</u>

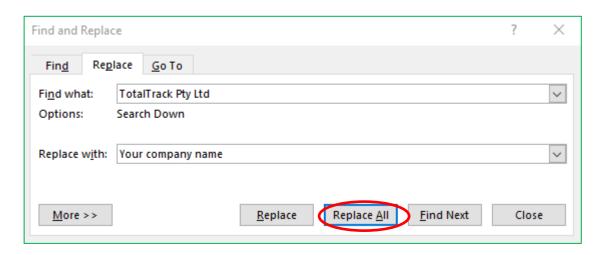

- 2.3. After this is done. Click anywhere in the document and press Ctrl+a to select all.
- 2.4. Select highlighting

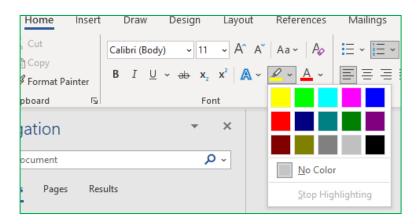

2.5. Select no colour

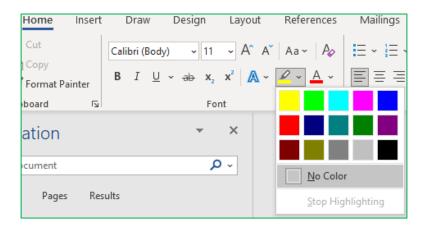

- 3. Replace the Footer with your company logo
  - 3.1. Double click on the <u>footer</u>. This will open the <u>Header and Footer toolbar</u>

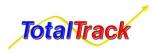

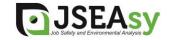

### 3.2. Right click on the image and select change picture

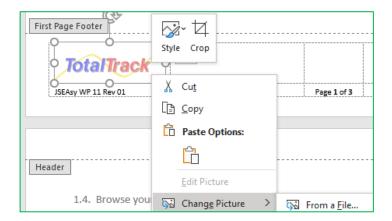

# 3.3. Select from a file

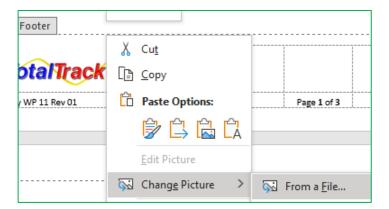

## 3.4. Browse your pc to find a copy of your logo and click insert

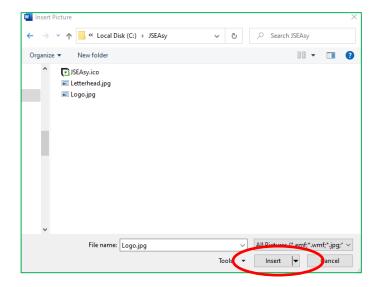

After you conclude these simple steps, your OSH form is ready.

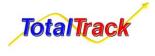

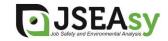